# NECA-IBEW HRA BENEFITS PARTICIPANT PORTAL QUICKSTART GUIDE

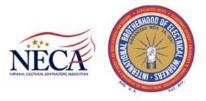

# Online Access to your Health Reimbursement Account (HRA) Information

Welcome to your NECA-IBEW HRA Benefits Participant Portal. This website portal gives you 24/7 access to view information and manage your Health Reimbursement Arrangement (HRA) Account. It enables you to:

- File a claim online
- Upload receipts
- View up-to-the-minute account balances
- View your account activity, claims history and payment (reimbursement) history
- Report a lost/stolen Card and request a new one
- Update your email address in your personal profile
- Download plan information, forms and notifications

The portal is designed to be easy to use and convenient. You have your choice of two ways to navigate this site:

- 1. Work from sections within the Home Page,
- 2. Hover over or click on the six tabs at the top.

Please note that your participant portal has been customized for NECA-IBEW, and the screens shown in this manual may not represent the actual screens you will view in your portal.

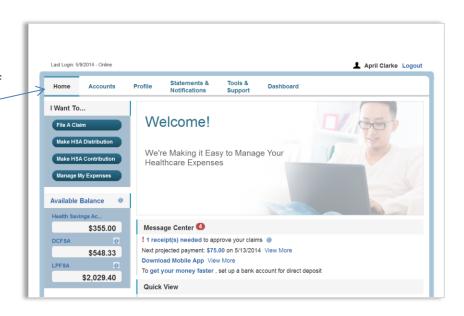

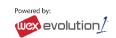

## **HOW DO I LOG ON TO HOME PAGE?**

- 1. Go to https://necaibew.lh1ondemand.com.
- 2. Enter your Login ID (your member number) in the Username field, or click the link to <u>Create</u> your new username and password.
- 3. Follow the screen prompts to complete your account setup and to log in.

# The **Home Page** is easy to navigate:

- Easily access the Available Balance and "I Want To" sections from the left-hand navigation area.
- The I Want To...section contains the most frequently used features for the Participant Portal.
- In the left-hand column, Available Balance links to the Account Summary page, where you can see and manage your accounts.
- The Message Center section displays alerts and relevant links that enable you to keep current on your HRA Account. Click on the link to view the message.
- The Quick View section is not applicable to your login type.

You can also hover over the tabs at the top of the page.

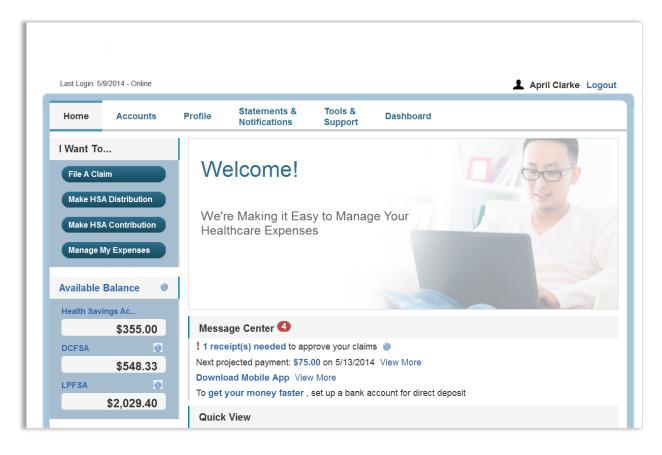

# **HOW DO I FILE A CLAIM AND UPLOAD A RECEIPT?**

On the Home Page, you may simply select the "I want to... File a Claim" button.
 OR

On the Home Page, under the Accounts tab, click File Claims link.

- 2. Enter your claim information, and upload the receipt on the form that appears and click **Add Claim**. The claim is then added to the **Claims Basket**.
- 3. For submitting more than one claim, click **Add Another Claim**, select the Account Type and complete the form and click **Add Claim**.
- 4. When all claims are entered in the **Claims Basket**, click **Submit** to send the claims for processing.
- 5. The **Claim Confirmation** page displays. You may print the **Claim Confirmation Form** as a record of your submission. If you did not upload a receipt, print another **Claim Confirmation Form** to submit to the Fund Office, attaching the required receipt(s).
- 6. You may also click **View Confirmation** and print the form for your records.

NOTE: If you see a **Receipts Needed** link in the Message Center section of your Home Page, click on it. A listing of any **Claims Requiring Receipts** will appear.

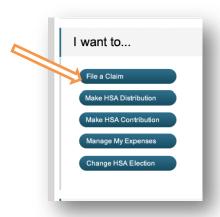

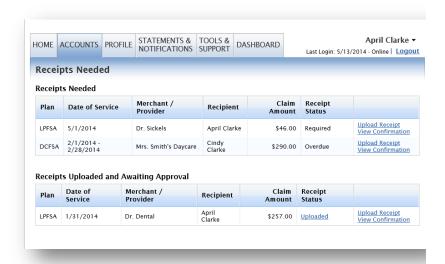

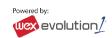

# HOW DO I VIEW CURRENT ACCOUNT BALANCES AND ACTIVITY?

- 1. For current Account Balance only, on the **Home**Page, see the Available Balance section.
- For all Account Activity, on the Home Page, click on the Available Balance link to bring you to the Account Summary page. Then you may select the underlined dollar amounts for more detail. For example, click on the amount under Eligible Amount to view detail.

| 1/1/2013-12/31/2013 |                    |                     |          |         |         |                      |                      |
|---------------------|--------------------|---------------------|----------|---------|---------|----------------------|----------------------|
| Account             | Eligible<br>Amount | Submitted<br>Claims | Paid     | Pending | Denied  | Plan Year<br>Balance | Available<br>Balance |
| Health FSA          | \$1,100.00         | \$185.07            | \$108.20 | \$16.87 | \$60.00 | \$974.93             | \$974.93             |
| HRA 2013            | \$416.66           | \$0.00              | \$0.00   | \$0.00  | \$0.00  | \$416.66             | \$416.00             |
| Incentive Account   | \$1,500.00         | \$0.00              | \$0.00   | \$0.00  | \$0.00  | \$1,500.00           | \$50.00              |

# ALL HEALTH CARE EXPENSE ACTIVITY IN ONE PLACE

To view healthcare expense activity, use the DASHBOARD

- On the Home Page, click the Dashboard tab.
   The 1View Dashboard provides you with an easy-to-use consolidated view of healthcare expenses for ongoing view of medical claims and card transactions.
- Easily filter expenses by clicking on the filter
   options on the navigation pane on the left side
   of the screen or, by clicking on the field headers
   within the Dashboard.

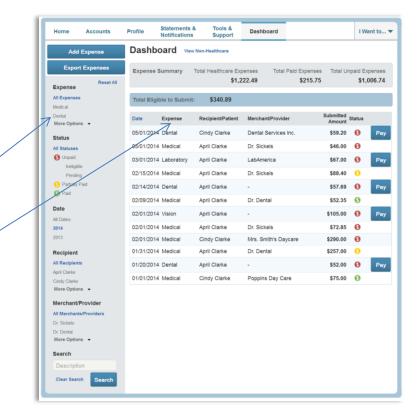

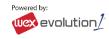

# HOW DO I VIEW AN EXISTING CLAIM IN THE DASHBOARD?

- 1. You can view details for all claim statuses directly from the **Dashboard** page.
- 2. Expand the claim details visible by clicking on the expense line item from the Dashboard and then click on the Claim Number.

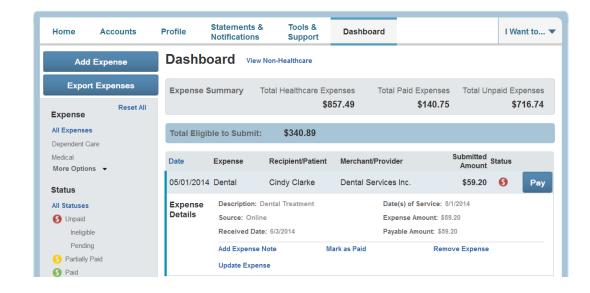

## **HOW DO I VIEW MY CLAIMS HISTORY AND STATUS?**

- 1. On the **Home Page**, click on **Available Balance** and then select the Claim amount in the **Submitted Claims** column for the applicable account you would like to view claims history for.
- 2. For an alternative perspective, you may also view claims history and status for all claim types including dependent care on the **Dashboard**.

# HOW DO I VIEW MY PAYMENT (REIMBURSEMENT) HISTORY?

- 1. On the **Home Page**, under the **Accounts** tab, click **Payment History** on the drop-down menu. You will see reimbursement payments made to date, including debit card transactions.
- 2. Click View Detail on the far right to see claim details.

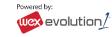

# HOW DO I REPORT A DEBIT CARD MISSING AND/OR REQUEST A NEW CARD?

- 1. On the Home Page, under the Profile tab, click Debit Cards on the drop-down menu.
- 2. Under the Actions column on the Debit Cards form, click **Report Lost/Stolen** or **Order Replacement** and follow instructions.

#### **HOW DO I UPDATE MY PERSONAL PROFILE?**

- 1. On the Home Page, under the Profile tab, click your choice on the drop-down menu: Profile or Banking/Cards.
- 2. Click **Update Profile** on the Profile screen. Some profile changes will require you to answer an additional security question.
- 3. The only profile information that can be added/modified is the Email Address. Please note that once you add an email address, you automatically consent to receive all printed communications via email. All communications are also available to view on the Participant Portal/Statements & Notifications.
- 4. Click Submit.

## **HOW DO I GET MY REIMBURSEMENT FASTER?**

The fastest way to get your money is to sign up online for direct deposit of your HRA reimbursements to your personal checking account.

1. On the **Home Page**, click the **Tools & Support** tab, and locate **Direct Deposit Form** link. Download the form, complete it and mail to NECA-IBEW. This form can also be completed on-line and then printed and mailed to NECA-IBEW.

NECA-IBEW Welfare Trust Fund Attn.: HRA Claims Processor 2120 Hubbard Ave Decatur, IL 62526

## **HOW DO I CHANGE MY PASSWORD?**

- 1. Your password can be reset during your initial account setup.
- 2. To change a password after that, call NECA-IBEW at 1-800-765-4239 and ask for the IT Department.

# **HOW DO I VIEW OR ACCESS...**

## ...DOCUMENTS & FORMS?

- 1. On the **Home Page**, use the **Tools & Support** tab.
- 2. Click any form or document of your choice.

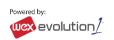

# ...NOTIFICATIONS?

- 1. On the Home Page, under the Statements & Notifications tab, click the Statements & Notifications tab.
- 2. Click any link of your choice. Receipt Reminders, Account Statements, Advice of Deposits, Denial Letters, or Denial Letters with Repayments are a few options.
- 3. You can also click Update Notification Preferences to set up the receipt of alerts on your mobile device.

## ...PLAN INFORMATION?

- 1. On the Home Page, under the Accounts tab, click Account Summary on the drop-down menu.
- 2. Click <u>Health Reimbursement Account</u> in the first column on the left and the applicable **Plan Rules** will open in another browser window <u>OR</u>

On the **Tools & Support Page**, under the **Plan Summaries** tab, click a document in the list for more detailed information.

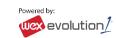